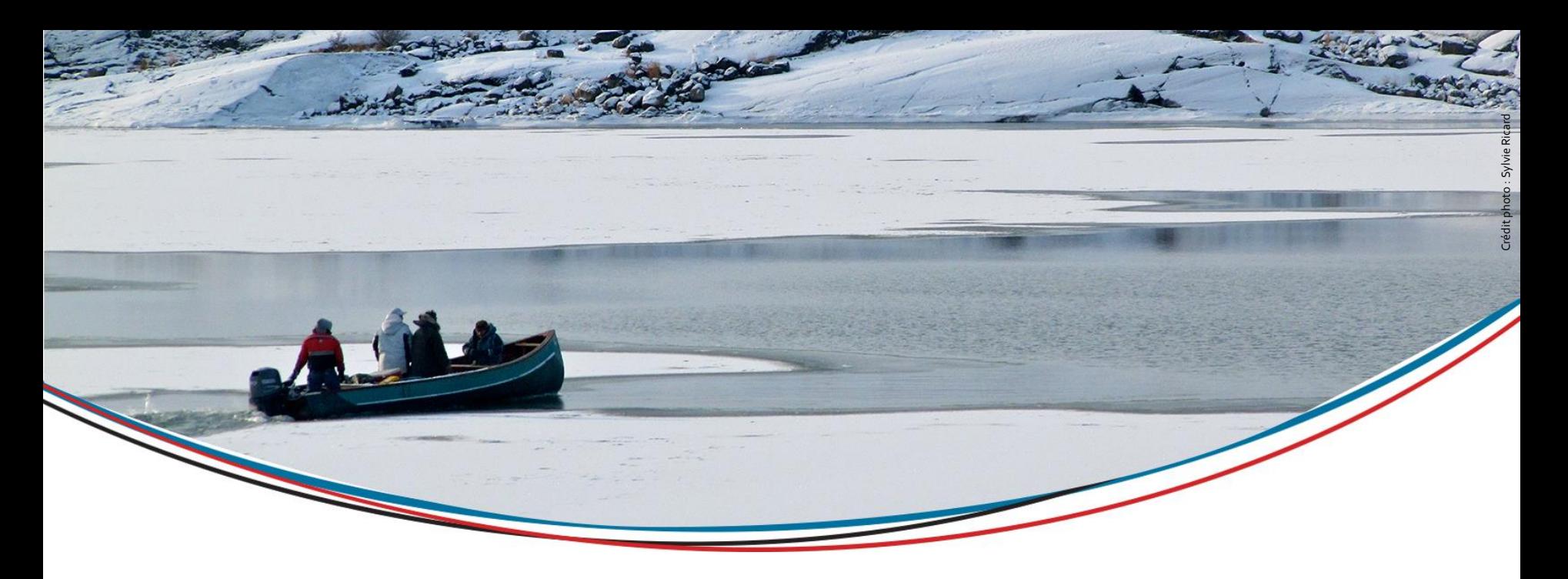

# **CardexTB**

#### **Module additionnel à l'intention des intervenants en charge des tâches TB**

Par Aurélie Heurtebize et Marie-Neige Dion Conseillères en maladies infectieuses Direction de santé publique Régie régionale de la Santé et des Services sociaux du Nunavik [aurelie.heurtebize@ssss.gouv.qc.ca](mailto:Aurelie.heurtebize@ssss.gouv.qc.ca) / [marie-neige.dion@ssss.gouv.qc.ca](mailto:marie-neige.dion@ssss.gouv.qc.ca)

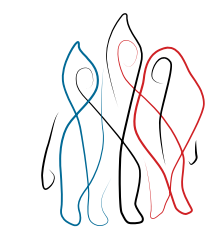

ےمہ∕د∆ ا<sup>⊾</sup>∆ےمہ RÉGIE RÉGIONALE DE LA NUNAVIK SANTÉ ET DES SERVICES BOARD OF SOCIAUX DU NUNAVIK AND SOCIAL SE

Mars 2023

## **Plan**

- 1. Présentation générale de l'outil « CardexTB »
- 2. Objectifs du CardexTB
- 3. Qui complète le CardexTB ?
- 4. Où trouver le CardexTB ?
- 5. Présentation détaillée du CardexTB
- **6. Astuces à connaître**
- **7. Points à retenir**

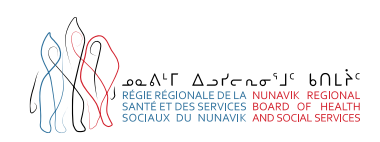

#### **Présentation générale de l'outil « Cardex TB »**

À quoi ressemble l'outil ?

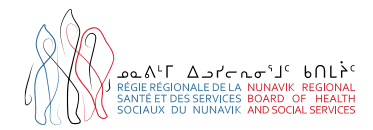

# **Objectifs du Cardex TB**

- ◆ Harmoniser l'organisation de travail entre tous les villages;
- ◆ Répertorier la liste des interventions TB faites et à faire*;*
- ◆ Guider les interventions;
- ◆ Assurer la continuité des soins entre équipes.

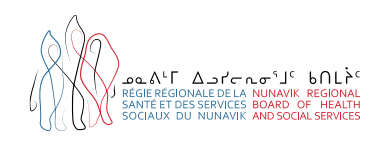

## **Qui complète le Cardex TB ?**

#### → Les infirmièr.es en charge des tâches TB !

Le cardex TB est votre outil !

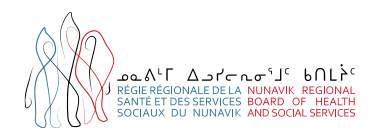

# **Où trouver le Cardex TB ?**

#### Dans TEAMS :

Aller dans :

- 1. l'équipe *CSInuulitsivik – Tuberculose CSI*
- 2. Puis dans le canal de votre village
- 3. Puis dans l'onglet *Fichiers*

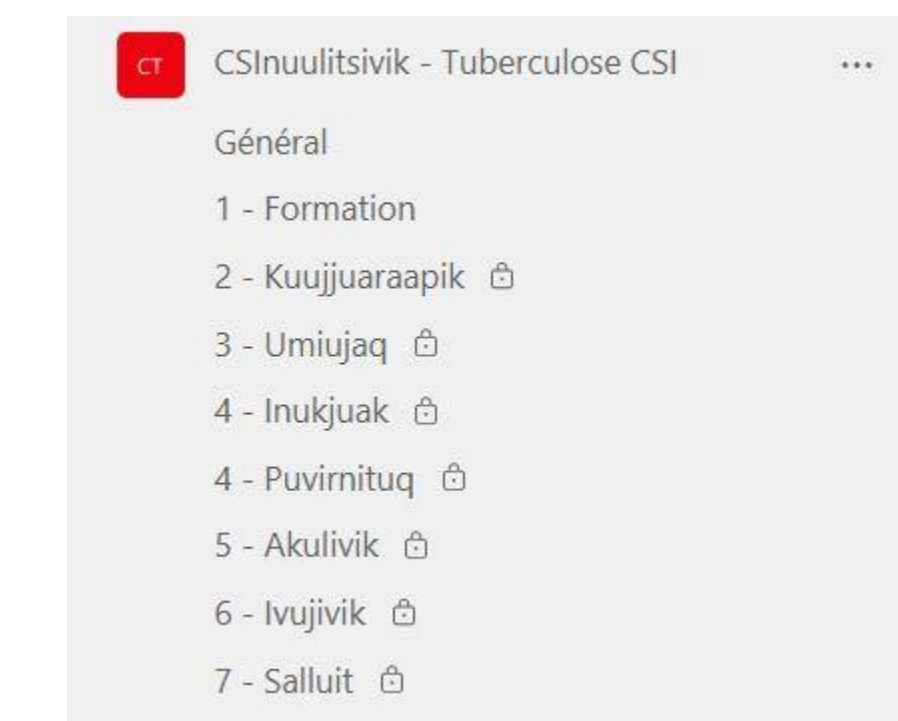

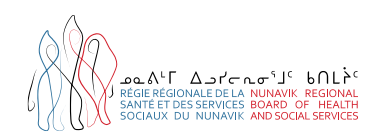

#### **Présentation détaillée du CardexTB**

#### Explorons le fichier onglet après onglet  $\odot$

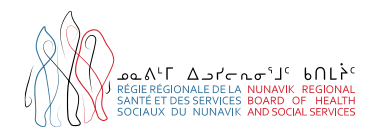

→ Comment paramétrer par défaut l'ouverture du cardex dans une fenêtre Sharepoint?

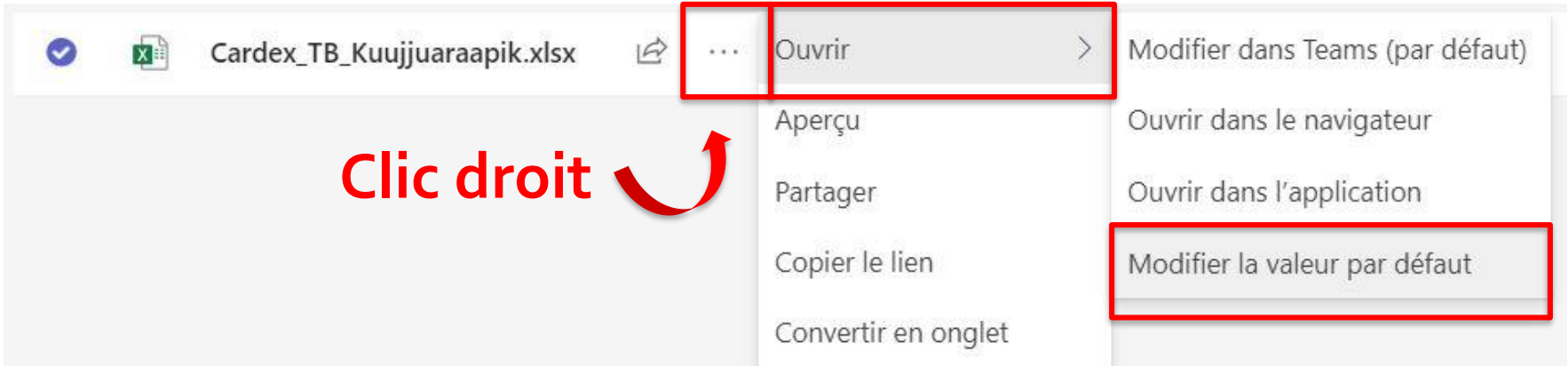

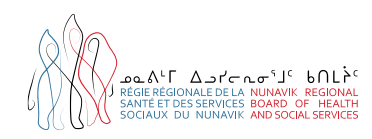

→ Comment paramétrer par défaut l'ouverture du cardex dans une fenêtre Sharepoint?

Modifier la valeur par défaut

Toujours ouvrir les fichiers Word, PowerPoint et Excel dans:

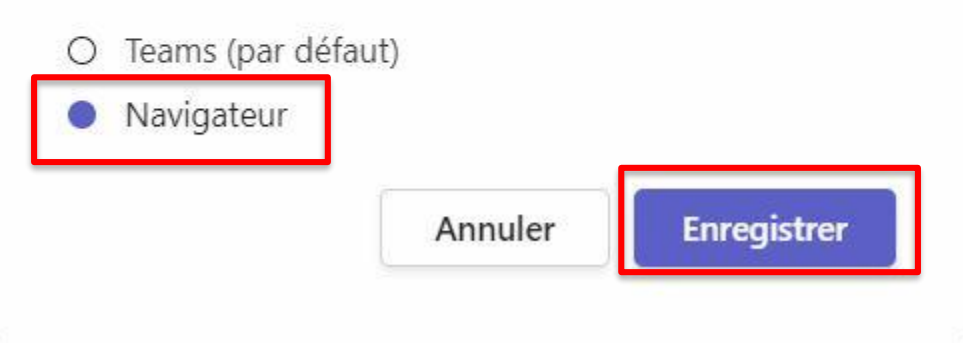

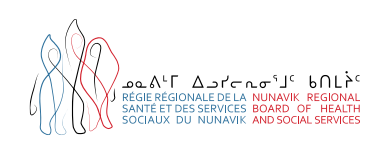

→ Comment mettre le cardex en favori ?

- 1. Ouvrir le fichier dans Sharepoint
- 2. Ajouter aux favoris

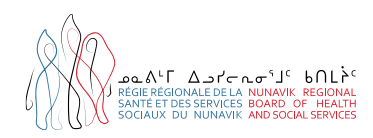

#### $\rightarrow$  Comment déplacer un patient d'un onglet à un autre ?

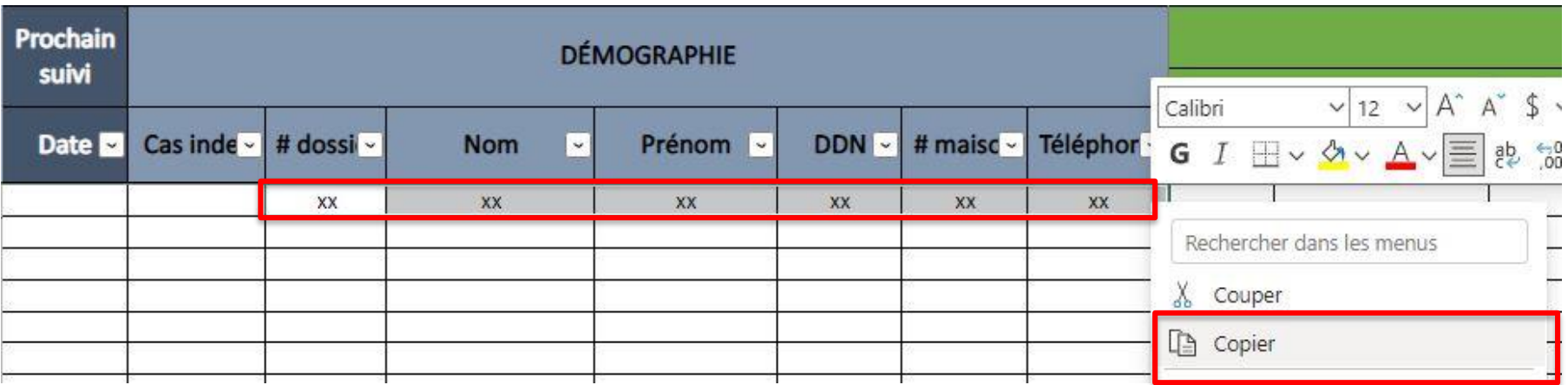

- 1. Sélectionner les 6 cellules *#dossier / Nom / Prénom / DDN / # maison / Téléphone*
- 2. Puis clic droit, et *Copier*

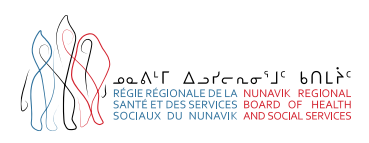

- $\rightarrow$  Comment déplacer un patient d'un onglet à un autre ?
- 1. Sélectionner la cellule *#dossier*

2. Puis, clic droit et *Coller*

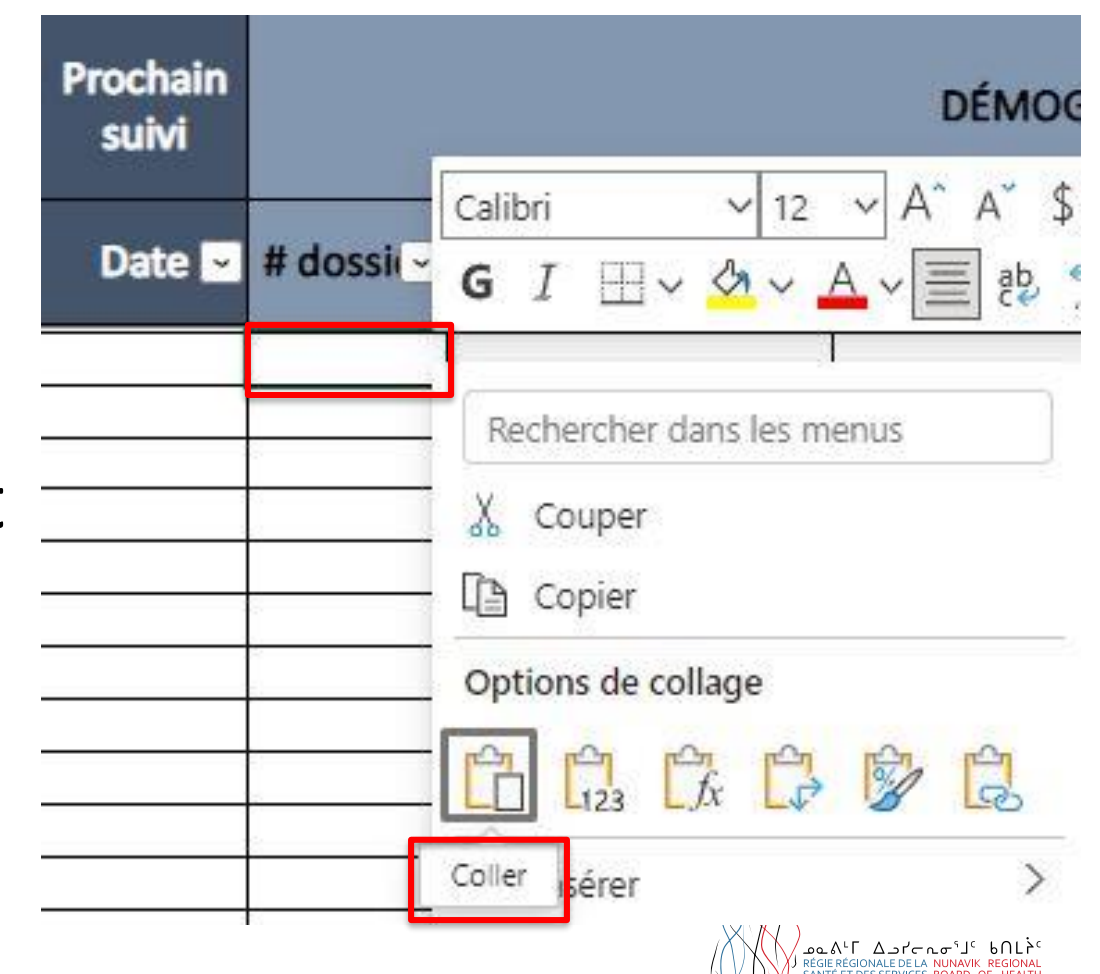

- $\rightarrow$  Comment filtrer les patients par # de dossier ?
- 1. Cliquer sur la flèche à droite de *# dossier*
- 2. Puis cliquer sur *Trier du plus petit au plus grand*

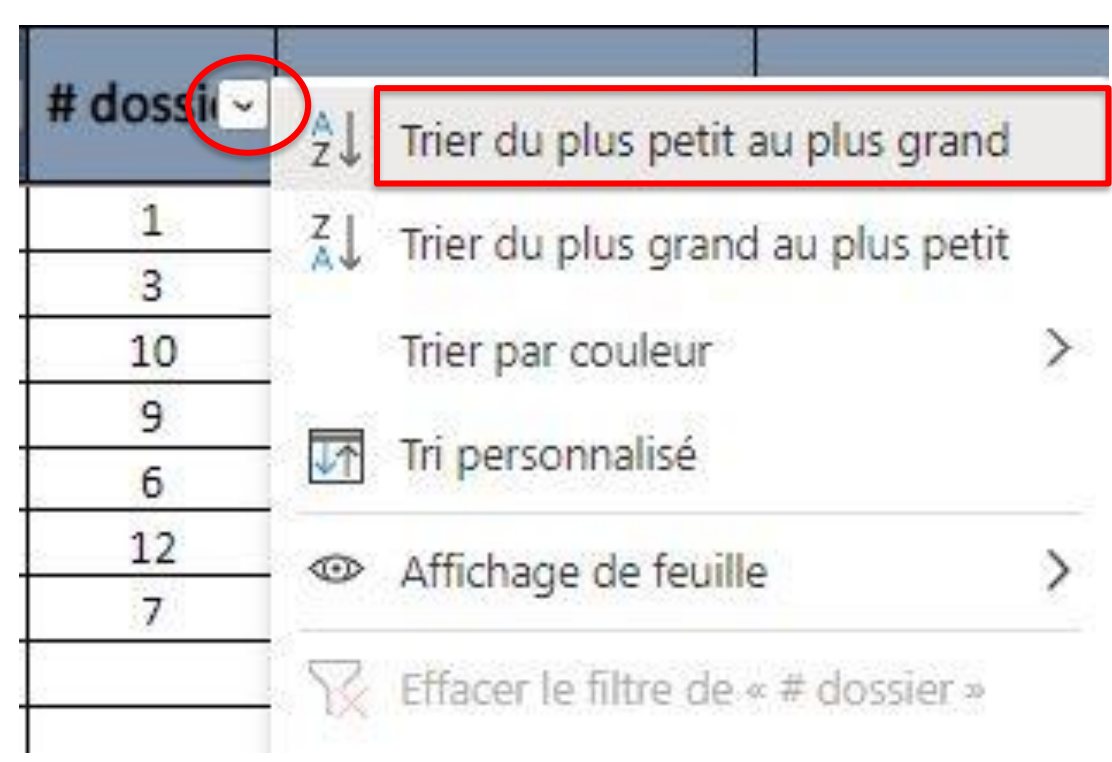

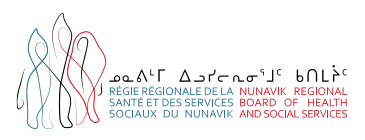

#### → Comment paramétrer les notifications du canal sur : *Toutes les activités*?

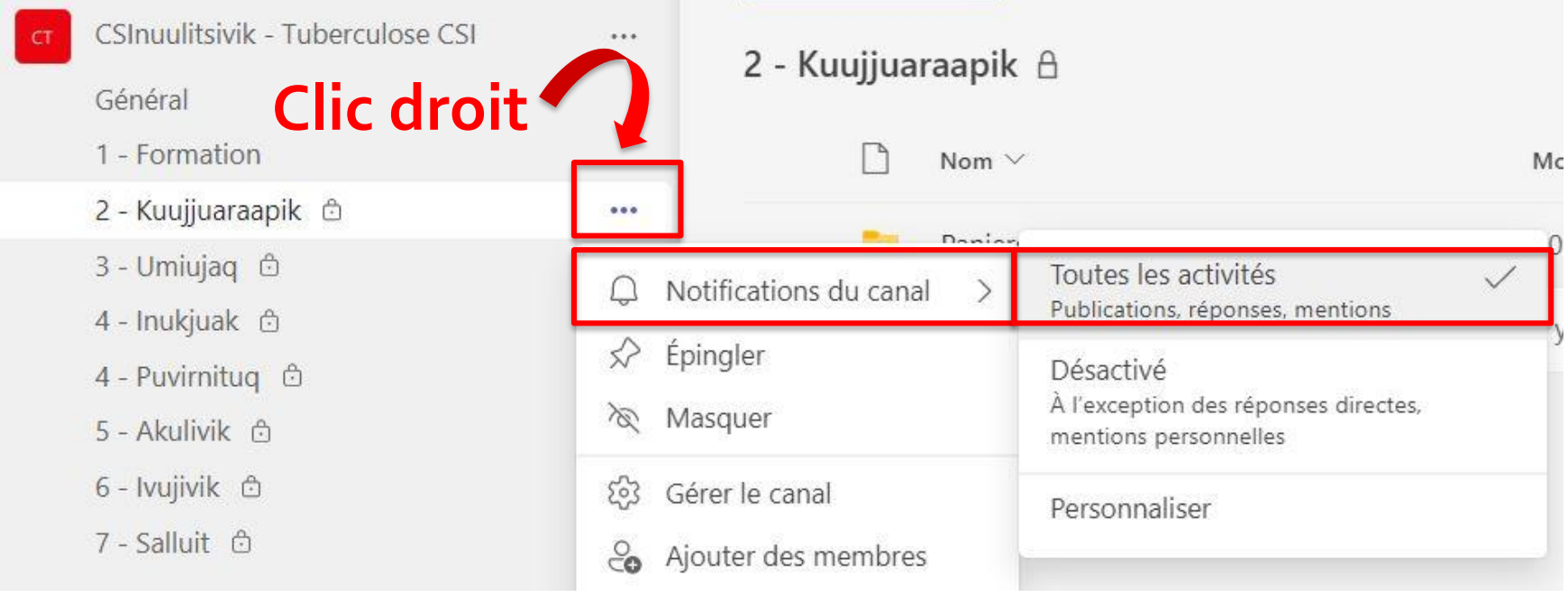

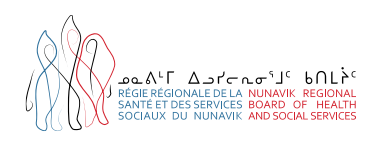

# **Points à retenir**

- Le cardex est votre outil!
- Mettre à jour en tout temps
- Toujours envoyer la documentation aux 2 destinataires suivants :
	- [Tuberculose Sante Publique \(RRSSSN\) tuberculose](mailto:tuberculose-santepublique.nrbhss@ssss.gouv.qc.ca)santepublique.nrbhss@ssss.gouv.qc.ca
	- Vannessa Jean-Marie (CIUSSSCN-RRSSSN) [vannessa.jean-marie.ciussscn@ssss.gouv.qc.ca](mailto:vannessa.jean-marie.ciussscn@ssss.gouv.qc.ca)
	- Faire parvenir toute investigation pour r/o TB à la DSPu

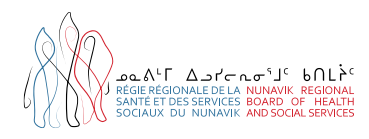

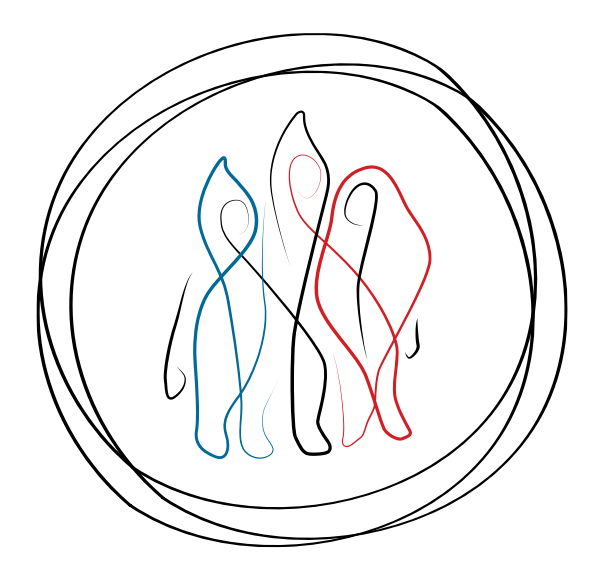

# **Remerciements**

Remerciements particuliers à Béatrice Landry-Belleau ISP à Salluit, et à Francis Robichaud-Hallé ISP à Inukjuak, qui ont largement contribué au développement du modèle de cardex TB actuel.

#### **Merci! Nakurmiik!**

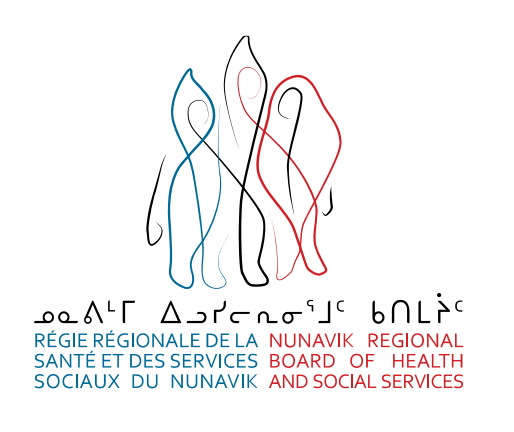

PO. Box 900, Kuujjuaq (Qc) J0M 1C0 TEL: 1844 964-2244 / 819 964-2222 FAX: 819 964-2888 www.nrbhss.gouv.qc.ca